# www.alcasar.net

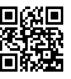

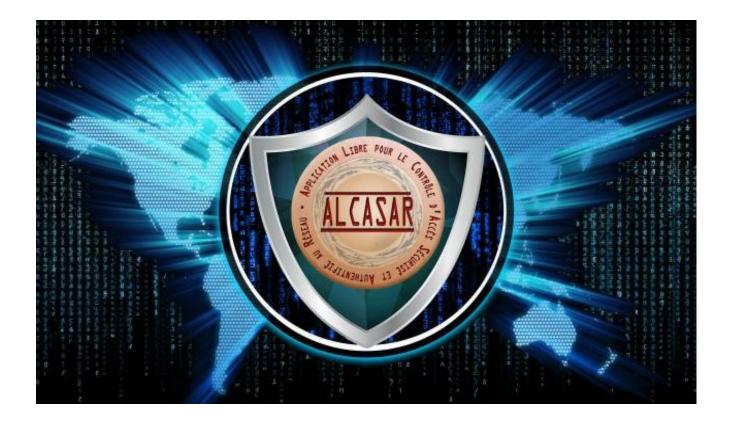

# **INSTALLATION**

# **Table of contents**

| 1. | Introduction                                  | 2 |
|----|-----------------------------------------------|---|
|    | <u>Installation</u> .                         |   |
|    | 2.1. Hardware requirement                     |   |
|    | 2.2. Installation of the system               | 3 |
|    | 2.3. Installation of ALCASAR.                 |   |
|    | 2.4. Connection to the ALCASAR Control Center |   |
|    | Stop, uninstall or update ALCASAR.            |   |
|    | Your ALCASAR settings sheet.                  |   |

| Project : ALCASAR                                                                                                    | Author: Rexy with help from "Alcasar team". Thanks to translators. |
|----------------------------------------------------------------------------------------------------|--------------------------------------------------------------------|
| Object : Installation                                                                                                   | Version : 3.5.1                                                    |
| Keywords: Network Access Control (NAC), accountability, traceability, authentication, captive portal, parental control. | Date: 2020, October                                                |

### 1. Introduction

This document describes the installation procedure of the ALCASAR portal. It is supplemented with three other documents: the presentation document, the operating instructions document and the technical document.

If you already have a working version of ALCASAR and you want to upgrade it, please refer to the operating instructions document (chapter « update »).

ALCASAR can be installed on a standard computer with two Ethernet network cards. The first one (eth0) is connected to the Internet Service Provider equipment. The second one (eth1) is connected to the switch used to service the network consultation computers.

By default, the IP address of this second network card is: 192.168.182.1/24. This allows you to have a class C network (254 equipment). This network addressing plan can be modified during the installation stage. For all equipment of consultation network, ALCASAR is the DHCP server, the DNS server, the network time-server and the default router (gateway). **Thus, on this network, there must be no other DHCP server and gateway** (check your Wi-Fi access points).

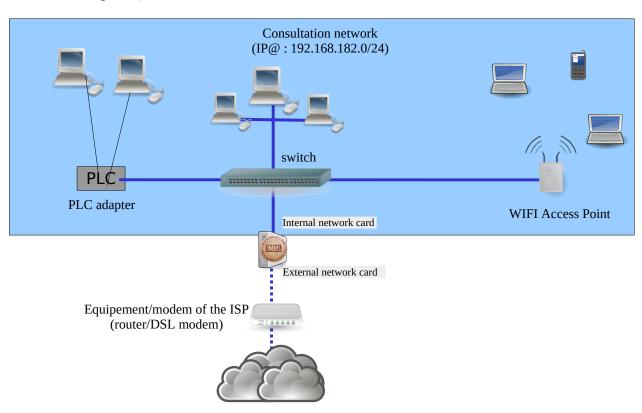

#### **Examples of IP addressing plans**

| Parameters Classe                  | @IP of the<br>network            | Number of equipment | Network mask  | @IP of ALCASAR<br>(this address is the IP address of the<br>DNS server and of the default gateway | DNS suffix  |
|------------------------------------|----------------------------------|---------------------|---------------|---------------------------------------------------------------------------------------------------|-------------|
| Default IP address plan (C class ) | 192.168.182.0/24                 | 253                 | 255.255.255.0 | 192.168.182.1/24                                                                                  | localdomain |
| B class IP plan                    | $172.16.x.0/16  1 \le x \ge 255$ | 65533               | 255.255.0.0   | 172.16.x.1/16                                                                                     | localdomain |

Even if it is possible to define a class A network, you shouldn't do it because the embedded DHCP server will have to manage over than 16 million IP addresses. The management of such volume of addresses would spend too much memory.

### 2. Installation

The installation of ALCASAR consists of two steps. The first one is the installation of a minimalist Linux operating system based on Linux-Mageia. The second step is to run a script which installs and configures all the components of ALCASAR.

### 2.1. <u>Hardware requirement</u>

ALCASAR only requires one standard computer (PC) or a virtual machine (VM) with two network cards and a hard drive with a capacity of at least 100 Go in order to be able to store logs related to connections tracing. Only 64b architectures are supported. ALCASAR includes several optional filtering systems (network protocols, URL, IP addresses, domain names and antimalware). If you decide to enable these filtering systems, it is recommended to install at least 8 GB of RAM in order to ensure an acceptable processing speed (ALCASAR loves the RAM:-)).

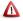

igtriangle On a VM, the following information must be kept in mind :

- the size of the dynamic hard drive must not be smaller than 30G:
- The graphic card should be as simple as possible ("vga" generally).
- On KVM/QEMU hypervisors like "Promox", the network cards (NIC) mustn't be "virtio" type (choose "e1000" or "Intel-pro1000" for example); You can also let the VM manage the real NIC of the PC. To do that, after removing the virtual NIC, choose the following options: « Add hardware » + « Host PCI peripheral » + choose the PCI card corresponding to your physical network card.
- A complementary document is published on ALCASAR WEB site. It explains the installation of ALCASAR on « Virtualbox » or « Proxmox ».

### 2.2. Installation of the system

The installation procedure of the operating system is the following (estimated time : 6'):

- Retrieve the ISO file of version 7.1 of Linux-Mageia (file: « mageia-7.1-x86 64-DVD.iso ») on Mageia website as well as on several mirror sites of Mageia. Another solution is to retrieve the ISO file we specially create for ALCASAR. This file is downloadable on the ALCASAR web site or in the folder "iso" of the site ftp.alcasar.net. This file isn't always available when a new version of ALCASAR is ready.
- On a PC:
  - Burn this ISO image file on a removable support (CD, DVD, USB flash drive)<sup>1</sup>;
  - Configure the BIOS settings to remove the "Secure Boot" option, to set the date and time and to enable booting from the CD or USB flash drive. At the end of the installation, configure, once again, the BIOS settings to only boot from the hard drive;
  - Insert your removable support. Reboot the computer and follow the instructions below:
- - Copy the ISO file in the dedicated zone of the hypervisor. Link this ISO image to your VM. Boot your VM.

1 Two solutions are used to create a bootable USB flash drive:

- in graphical mode you can use "rufus" or "win32 disk image" (Windows) or "isodumper" (Linux)
- in console mode on Linux, plug the USB flash drive and get the name of the device with the "fdisk -l" command (a USB flash drive is usually "/dev/sdb" or "/dev/sdc"). Run the command: "dd if=<name of ISO image> of=<name of usb drive> bs=1M".

| Screen display                                                                                                    | Comments                                                                                                    | Actions to achieve                                                                                                    |
|----------------------------------------------------------------------------------------------------|----------------------------------------------------------------------------------------------------|----------------------------------------------------------------------------------------------------|
| Mageia 7.1 (64-bit)  Install Mageia Rescue System Memory Test  F2: Language (1)  Mageia 7.1 (64-bit EFI)  Install Mageia Rescue System F2: Language (1)                                                                                                    | After starting the computer, one of these screens is displayed.  * If the graphical mode doesn't work, you have to configure the BIOS settings to allocate more than 2 MB of shared memory for the graphics card.                                                                                                    | Reading the first line of this screen, you know if your PC (or VM) use a legacy BIOS or an EFI BIOS. Remember the type of your BIOS.  Select "Install Mageia". |
| PLEASE CHOOSE A LANGUAGE TO USE  Adia Africa English (British) English (British) English (American) English (Canada) Español Español E |                                                                                                    | Select your language and click "Next".                                                                                                    |
| Introduction Introduction Introduction Introduction Introduction Interpretation Interpretation I |                                                                                                    | Accept the license agreement then click "Next".                                                                                                    |
| EYBOARD  Please choose your keyboard layout  Dvorak (US)  (S09995-3 (US keyboard with 3 levels per key)  US keyboard  US keyboard (international)  P More                                                                                                    |                                                                                                    | Info: this license agreement explains that the installed software is free (GPL).  Choose your keyboard layout and click "Next".                                |
| Here is the content of your disk drive ATA VBOX HARDDISK (8GB)  SELECTION ATA VBOX HARDDISK (8GB)  Fig. 10 ATA VBOX HARDDISK (8GB)  Fig. 10 ATA VBOX HARDDISK (8GB)  Fig. 11 ATA VBOX HARDDISK (8GB)  Fig. 12 ATA VBOX HARDDISK (8GB)  Fig. 12 ATA VBOX HARDDISK (8GB)   | The hard disk partitioning will be adapted to the needs of ALCASAR (see next step).                                                                                                    | Select "Custom disk partitioning" then click "Next".                                                                                                    |
| Click on a partition, choose a filesystem type then choose an action  sda  Create  Create  Create  Details Empty Details Empty Cylinder 0 to 1043  Cylinder 0 to 1043  Clear all  Auto allocate                                                                                                    | After removing all the partitions, create the following 5 or 6 partitions: ! Create the 1st "/boot/efi" partition only if you have an EFI BIOS.  • /boot/EFI/: 300 MB (type "efi")  • /: 5 GB (type "ext4")  • swap: 5 GB (type "Linux swap")  • /tmp: 5 GB (type "ext4")  • /home: 5 GB (type "ext4")  • /var: (type "ext4") the rest of the hard drive (! the size of '/var' must be bigger than 10G even on a virtual machine). | Click on "Clear all".  Then click on the area of the disk (sda) to create each new partition.                                                                  |

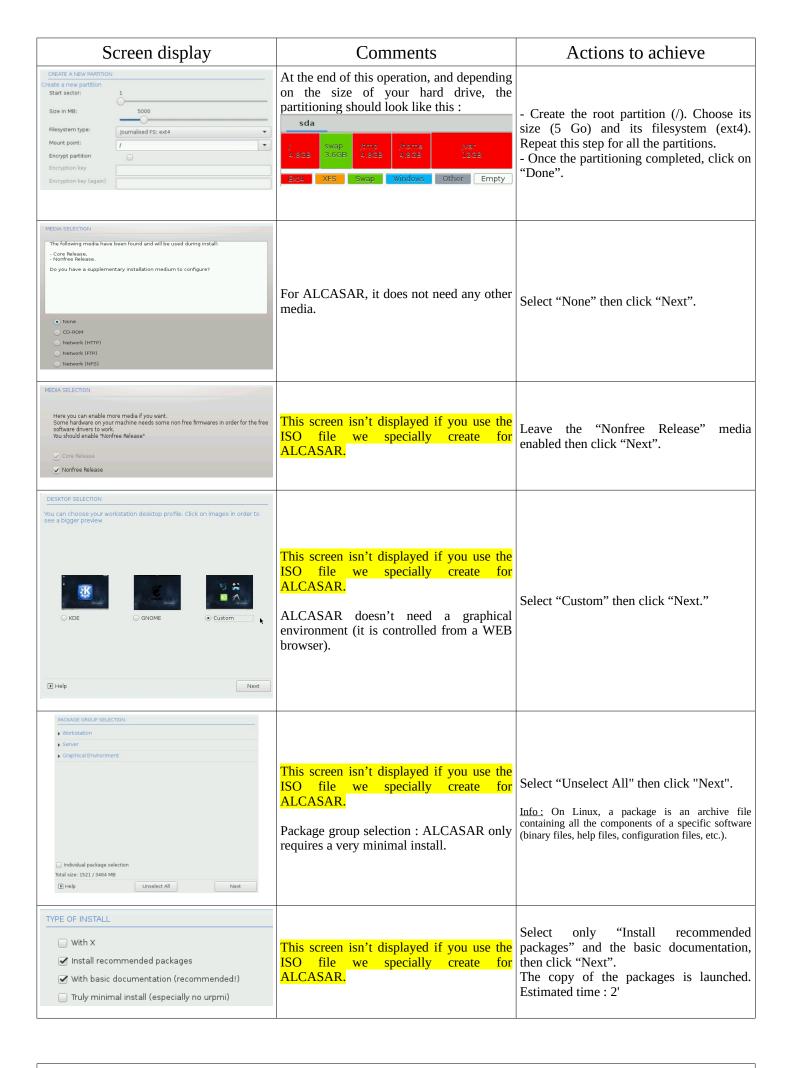

| Screen display                                                                                                    | Comments                                                                                                    | Actions to achieve                                                                                                    |
|----------------------------------------------------------------------------------------------------|----------------------------------------------------------------------------------------------------|----------------------------------------------------------------------------------------------------|
| USER MANAGEMENT  Set administrator (root) password Password Password (again)  Enter a user  Icon Real name   sysadmin Login name   sysadmin Password Password (again)                                                                                                    |                                                                                                    | Assign a password to the "root" account, then, create the "sysadmin" account and assign it a password. Then, click "Next".                                                                                                    |
| System  Timezone - America/New_York Configure Country / Region - United States Configure Bootloader - grub-graphic on /dev/sda User management Configure Services - 12 activated for 16 registered  • Hardware                                                                                                    | Configuration of your time zone and your country                                                                                                    | In the group "System", click on "Configure" in "time zone" section then in "Country" section. Select your time zone and your country.                                                                                                    |
| User management Configure  Services - 11 activated for 13 registered Configure  + Hardware Keyboard - French Mouse - Universal Any PS/2 & USB mice Configure  Graphical interface - not configured Configure  - Network & Internet Network - ethernet Proxies - not configured Configure  - Security Firewall - activated Configure |                                                                                                    | Click on "Configure" in "Network-<br>ethernet" in the "Network & Internet"<br>section.                                                                                                    |
| NETWORK & INTERNET CONFIGURATION  Choose the connection you want to configure  Wired (Ethernet)  Satellite (DVB)  Cable modern  DSL  ISDN  Wireless (Wi-Fi)  GPRSJEdge/3G  Bluetooth Doll Up Networking                                                                                                    |                                                                                                    | Select the type of Internet connection. In the case of the use of an ISP broadband modem, choose "Wired (Ethernet)". Then, click "Next".                                                                                                    |
| Analog telephone modem (POTS)  NETWORK & INTERNET CONFIGURATION  Ethernet Select the network interface to configure:  enp0s8: Intel Corporation 82540EM Gigabit Ethernet Controller  enp0s3: Intel Corporation 82540EM Gigabit Ethernet Controller                                                                                  | At that time, only the interface connected to the broadband modem of the ISP has to be configured. The second interface, connected to the consultation network, will be configured later, during the installation of ALCASAR.                         | Info: no test has yet been made on other types of Internet access.  Select the interface to configure, then click "Next".  Tips: Choose the interface with the smallest index.  Write the name of this interface on a paper.  Info: the names of interfaces are linked with the physical architecture of your PC. They could differ from the printscreen.                                                                                                    |
| NETWORK & INTERNET CONFIGURATION  Ethernet  Please select your connection protocol.  If you do not know it, keep the preselected protocol.  Automatic IP (BOOTP/DHCP)   Manual configuration                                                                                                    |                                                                                                    | Select "Manual configuration", then click "Next".  Info: While it is possible to let this interface in "bootp/dhcp" mode, we recommended configuring it manually (static mode).                                                                                                    |
| NETWORK & INTERNET CONFIGURATION                                                                                                    | Example:  IP address: this address must be in the same sub-net as the address of the broadband modem.  Netmask: 255.255.255.0  Gateway: This is the address of the broadband modem.  DNS 1 and DNS 2:*  Host name: Leave the default value (or blank) | Enter the parameters of this interface  * Enter the IP addresses of the DNS servers provided by your ISP. You can also use other DNS servers. Examples:  • Free project "OpenNic" (see the web site to know the closest servers for you)  • Association (FR) FDN (DNS1=80.67.169.12, DNS2=80.67169.40)  • Association (US) Quad9 (DNS1=9.9.9.9)  • Association (US) Cloudflare (DNS1=1.1.1.1, dns2=1.0.0.1)  • project "OpenDNS" (DNS1=208.67.222.222, DNS2=208.67.220.220)  • Google (DNS1=8.8.8.8, DNS2=8.8.4.4). |

| Screen display                                                                                                    | Comments                                                                                                    | Actions to achieve                                                                                                |
|----------------------------------------------------------------------------------------------------|----------------------------------------------------------------------------------------------------|----------------------------------------------------------------------------------------------------|
| NETWORK & INTERNET CONFIGURATION  Ethernet  Connection control  Allow users to manage the connection  ✓ Start the connection at boot  Enable traffic accounting  Allow interface to be controlled by Network Manager                                                                                                    |                                                                                                    | Select only "Start the connection at boot", the click "Next".                                                     |
| NETWORK & INTERNET CONFIGURATION  Do you want to start the connection now?  Yes  No                                                                                                    | It is not necessary to start the connection now.                                                                                                    | Select "No", then click "Next".                                                                                   |
| NETWORK & INTERNET CONFIGURATION  Congratulations, the network and internet configuration are finished.                                                                                                    |                                                                                                    | Click on "Finish"                                                                                                 |
| SUMMARY  User management Configure  Services - 11 activated for 13 registered Configure  - Hardware  Keyboard - French Mouse - Universal Arry PS/2 & USB mice Configure  Graphical interface - not configured Configure  - Network & Internet  Network - network:connection:iethernet Configure  Proxies - not configured Configure  - Security  Firewall - activated Configure  Description: |                                                                                                    | Click "Next"                                                                                                    |
| Vou now have the opportunity to setup online media. This allows to install security updates. To setup those media, you will need to have a working Internet connection. Do you want to setup the update media?  Ves  No                                                                                                    | If you use the ISO file we specially create for ALCASAR, the installation will continue (white screen) and the system will reboot automatically.  Security updates will be managed during the installation of ALCASAR. | Select "No" and click on "Next".                                                                                  |
| CONGRATULATIONS  Congratulations, installation is complete. Remove the boot media and press Enter to reboot.  For information on fixes which are available for this release of Mageia, consult the mageine form.  In purpose of the configuration of the configuration of the official Mageia User's Guide.  The official Mageia User's Guide.                                                | If you use the ISO file we specially create for ALCASAR, the installation will continue (white screen) and the system will reboot automatically.  The installation is finished.                                        | Click on "Reboot" Remove the CDROM or the USB flash drive. Reconfigure the BIOS to boot only from the hard drive. |

# 2.3. <u>Installation of ALCASAR</u>

### **Configuration of the network cards**

| Screen display                                                                                                    | Comments                                                                                                    | Actions to achieve                                                                                                    |
|----------------------------------------------------------------------------------------------------|----------------------------------------------------------------------------------------------------|----------------------------------------------------------------------------------------------------|
| Mageia release 6 (Official) for x86_64<br>Kernel 4.9.35-desktop-1.mga6 on a x86_64 / tty1<br>localhost login: root<br>Password:                                                                                                    | Disconnect the cables of the two network cards. Log in as root                                                                         |                                                                                                    |
| 1: to: <loopback,up,lower_up> ntu 65536 qdisc noqueue state UNRMOUN mode DEFAULT gr<br/>1000<br/>Link/loopback 08:00:00:00:00:00:00 brd 00:00:00:00:00:00:00<br/>2: emp0s3: <errancast,multicast,up,lower_up> atu 1500 qdisc fq_codel state UP mode<br/>witt qlen 1000<br/>Link/ether 00:00:27:aa:bc:aa brd ff:ff:ff:ff:ff:ff<br/>3: emp0s0: &lt;00-CMRIBLE,URONCAST,MULTICAST,UP&gt; ntu 1500 qdisc fq_codel state DOWN m<br/>default qlen 1000<br/>Link/ether 00:00:27:bc:56:d3 brd ff:ff:ff:ff:ff:ff</errancast,multicast,up,lower_up></loopback,up,lower_up>                                                                                                    | Display continuously the state of the network cards.  When you plug a cable in a network card, the "state" change from "DOWN" to "UP". | watch ip link  You have to connect the cable linked to the ISP broadband modem (Internet access) in the network interface you have previously configured (normally, the interface with the smallest index). |
| 1: lo: CLOUPBACK.UP.LOWER_UP> ntu 65536 qdisc noqueue state UNRNOWN node DEFAUL 1880 Link-Loopback 80:80:80:80:80:80:80 brd 80:80:80:80:80:80:80 2: empb3: CBRANDOST,MULTICAST,UP,LINUER_UP> ntu 1500 qdisc fq_codel state UP n autt qten 1800 80:80:27:aa:bc:aa brd ff:ff:ff:ff:ff:ff:ff:ff 3: empb3: GBRANDOST,MULTICAST,UP,LINUER_UP> ntu 1500 qdisc fq_codel state UP n autt qten 1800 Link-ether 80:90:27:ab:C56:d3 brd ff:ff:ff:ff:ff:ff                                                                                                    | The two network interface must be "up" to continue the install process.                                                                | Connect the second network interface to the switch of your internal LAN. Verify that the two interfaces are "up". Then stop the command with the <i>Ctrl&gt; + c keys</i>                                   |
| [root@localhost -]# ping -c3 www.google.fr PING www.google.fr (216.58.211.99) 56(84) bytes of data. 64 bytes from par03s15-in-f99.le100.net (216.58.211.99): icmp_s 64 bytes from par03s15-in-f99.le100.net (216.58.211.99): icmp_s 64 bytes from par03s15-in-f99.le100.net (216.58.211.99): icmp_s 64 bytes from par03s15-in-f99.le100.net (216.58.211.99): icmp_s 65 bytes from par03s15-in-f99.le100.net (216.58.211.99): icmp_s 66 bytes from par03s15-in-f99.le100.net (216.58.211.99): icmp_s 67 bytes from par03s15-in-f99.le100.net (216.58.211.99): icmp_s 68 bytes from par03s15-in-f99.le100.net (216.58.211.99): icmp_s 69 bytes from par03s15-in-f99.le100.net (216.58.211.99): icmp_s 61 bytes from par03s15-in-f99.le100.net (216.58.211.99): icmp_s 62 bytes from par03s15-in-f99.le100.net (216.58.211.99): icmp_s 63 bytes from par03s15-in-f99.le100.net (216.58.211.99): icmp_s 64 bytes from par03s15-in-f99.le100.net (216.58.211.99): icmp_s 65 bytes from par03s15-in-f99.le100.net (216.58.211.99): icmp_s 66 bytes from par03s15-in-f99.le100.net (216.58.211.99): icmp_s 67 bytes from par03s15-in-f99.le100.net (216.58.211.99): icmp_s 68 bytes from par03s15-in-f99.le100.net (216.58.211.99): icmp_s 69 bytes from par03s15-in-f99.le100.net (216.58.211.99): icmp_s 60 bytes from par03s15-in-f99.le100.net (216.58.211.99): icmp_s 61 bytes from par03s15-in-f99.le100.net (216.58.211.99): icmp_s 62 bytes from par03s15-in-f99.le100.net (216.58.211.99): icmp_s 64 bytes from par03s15-in-f99.le100.net (216.58.211.99): icmp_s 64 bytes from par03s15-in-f99.le100.net (216.58.211.99): icmp_s 65 bytes from par03s15-in-f99.le100.net (216.58.211.99): icmp_s 66 bytes from par03s15-in-f99.le100.net (216.58.211.99): icmp_s 67 bytes from par03s15-in-f99.le100.net (216.58.211.99): icmp_s 68 bytes from par03s15-in-f99.le100.net (216.58.211.99): icmp_s 68 bytes from par03s15-in-f99.le100.net (216.58.211.99): icmp_s 68 bytes from par03s15-in-f99.le100.net (216.58.211.99): icmp_s 68 bytes from par03s15-in-f99.le100.net (216.58.211.99): icmp_s 68 bytes from par03s15-in- | Test your Internet connectivity                                                                                                    | ping -c3 google.com (or another Internet site)                                                                                                    |

### **Download the ALCASAR installation file**

This file is an archive file named: alcasar-x.y.tar.gz ('x.y' means the version number you want). If you've installed Linux-Mageia with the ISO we specially create for ALCASAR (Mageiar), this file has already been uncompressed in the "/root/alcasar-x-y" directory. Go to the installation step. In the other cases, you can download this file with two different ways (via HTTP or via a USB flash drive):

• Via HTTP: on the ALCASAR PC, download the last version stored on the server "ftp.alcasar.net"

| Screen display                                                                                  | Comments                                                          | Actions to achieve                                                                                                    |
|-------------------------------------------------------------------------------------------------|-------------------------------------------------------------------|----------------------------------------------------------------------------------------------------|
| Fraction (1) (a) (b) (b) (c) (c) (c) (d) (d) (d) (d) (d) (e) (e) (e) (e) (e) (e) (e) (e) (e) (e |                                                                   | With a desktop PC, connect a Web browser to the server "ftp.alcasar.net" and look at the available ALCASAR installation files (in the folder "stable"). |
| troot@localhost "18 curl = 0 "http://ftp.alcasar.net/stable/alcasar_3.4.tar.gz"     X Total     | On the ALCASAR computer, download the installation file you want. | curl -O http://ftp.alcasar.net/stable/alcasar-3.5.tar.gz                                                                                                |

via a USB flash drive: From a Desktop PC, download the latest version of the ALCASAR (website or ftp.alcasar.net). Copy this file on an USB flash drive. Then, use the following procedure to copy it on the ALCASAR computer:

| Screen display                                                                                                    | Comments                                                                                                    | Actions to achieve                                                                                                    |
|----------------------------------------------------------------------------------------------------|----------------------------------------------------------------------------------------------------|----------------------------------------------------------------------------------------------------|
| [root@localhost ~]# fdisk -1  Disque /dev/sda: 80.0 Go, 80032038912 octets  255 heads, 63 sectors/race, 0730 cylinders  Just 8 oylindres of 10085 * 512 * 8225280 bytes  Disk identifar: 0x7add576  Periphersque Amerce Debut 2Fin 8008 7 7 profits  Periphersque Amerce Debut 2Fin 8008 7 7 profits  George 1008 1008 1008 8 1008 8 1008 8 1008 1008 | Insert the USB flash drive.  Display information on mass media storage to get the name of your USB flash drive. In this example, "/dev/sdb1" is a 1 GB USB flash drive.                              | fdisk -l  Info: You also can display the system log to get this name (journalctrl -f).                                                                                    |
| <pre>[root@localhost ~]# mkdir /media/usb [root@localhost ~]# mount /dev/sdbl /media/usb/ [root@localhost ~]# cp /media/usb/alcasar-* . [root@localhost ~]# umount /media/usb/</pre>                                                                                                    | <ul> <li>Create a directory and mount the USB flash drive on it.</li> <li>Copy the archive of ALCASAR to the directory "/root".</li> <li>Unmount the USB flash drive.</li> <li>Unplug it.</li> </ul> | mkdir -p /media/usb mount /dev/sdb1 /media/usb/cp /media/usb/alcasar-* /root/umount /media/usb  Info: Replace "sdb1" with the device name retrieved in the previous step. |

#### **Decompression of the ALCASAR installation file**

| [root@localhost ~]# sha256sum alcasar-2.7-test.tar.gz aa6a96936664eb209b8aa7e2160fd0350094c6785de3ae27d1801d29492477ba  @alcasar-v2.7-test Description courte: SHA256: aa6a06936664eb209b8aa7e2160fd0350094c6785de3ae27d1801d29492477ba  Envoyé te: 30 Jan 2013 Téléchargements: 138 Version: 2.7-test | compare it with that of the website. | sha256sum alcasar-x.y.tar.gz  Info: If the digital footprint doesn't match, download the archive again. If the problem occurs one more time, ask the developer team via the forum. |
|----------------------------------------------------------------------------------------------------|--------------------------------------|----------------------------------------------------------------------------------------------------|
| [root@localhost ~]# tar -xvf alcasar-3.0.tar.gz _                                                                                                    | Decompress this archive.             | tar -xvf alcasar-x.y.tar.gz                                                                                                    |

### **Installation**

If you want to update a previous version of ALCASAR, it's time to copy the configuration file of your previous version of ALCASAR in the folder "/var/tmp/" with the name "alcasar-conf.tar.gz".

| Screen display                                                                                                    | Comments                                                                                                    | Actions to achieve                                                                                                    |
|----------------------------------------------------------------------------------------------------|----------------------------------------------------------------------------------------------------|----------------------------------------------------------------------------------------------------|
| Iroot@localhost ~1# cd alcasar-1.3.0/ Iroot@localhost alcasar-1.3.0]# _ Move to the directory of ALCASAR are run the installation script.                                                                                                    |                                                                                                    | cd alcasar-x.y<br>sh alcasar.sh -i                                                                                                    |
| ALCASAR V3.8rcl Installation Application Libre pour le Contrôle d'Accès Sécurisé et Authentifié au Réseau                                                                                                    | Acceptation of the license                                                                                                    | ALCASAR is a free software (open source) developed under the GPLV3 license.                                                                                                    |
| ALCASAR V3.0rc1 Installation Application Libre pour le Contrôle d'Accès Sécurisé et Authentifié au Réseau Network parameters tests : ok                                                                                                    | The network configuration is tested.                                                                                                    |                                                                                                    |
| Installation de php-ctype-5.1.6-1ndv2007.0.1586.rpm Préparation 70:100: php-ctype ####################################                                                                                                    | The installation of about a hundred software (packages) is done from the Internet. Estimated time : 3'                                                       |                                                                                                    |
| ALCASAR VZ.7 Installation<br>Application Libre pour le Contrôle d'Accès Sécurisé et Authentifié au Réseau<br>Enter the name of your organism :                                                                                                    | Enter the name of your organization (without spaces)                                                                                                    | Example: rasacla Info: This name is mandatory. The only characters allowed are: [a-z] [A-Z] [0-9] [-]                                                                                              |
| ALCASAN UZ. 7 Installation Application Libre pour le Contrôle d'Accès Sécurisé et Authentifié au Réseau The default ALCASAN IP address on consultation network is: 192,168,182,1-24 Do you want to use this IP address and this IP addressing plan (recommended) (77:07: n Enter ALCASAN IP address in CIDR format (a.b.c.d/xx): 172,16.0,1/24                    | Define the IP address of ALCASAR and the network addressing plan of the consultation network. You can accept the default one or change it.                   | Enter « Y » or « N »  Info: If you type "N", the script will ask you for the IP address of ALCASAR and the subnet mask in CIDR notation (ex: 172.16.0.1/16)                                        |
| ALCASAR UZ.7 Installation Application Libre pour le Contrôle d'Accès Sécurisé et Authentifié au Réseau Define the first account allow to administrate the portal : Account : _                                                                                                    | Enter the username and password for a first ALCASAR administrative account.                                                                                  | Info: This account is used to administer ALCASAR from the consultation network via the graphical control centers at the url "http://alcasar.localdomain". This is not a consultation user account. |
| End of ALONSAR Install process  Application Libre pour le Contrôl Authentifié et Sécurisé  Application Libre pour le Contrôl Authentifié et Sécurisé  Acs Accès au Méseau (ALONSAR)  The system will be rebooted in order to operate ALOASAR  Read the exploitation documentation  The ALOASAR Control Center (ACC) is at http://alcasar  Hit 'Enter' to continue | The installation is complete. The system can be rebooted.                                                                                                    | Hit "Enter"                                                                                                    |
| alcasar-rexy-um:"# alcasar-daemon.sh<br>ZØ services needed by ALCASAR are started. All is ok<br>alcasar-rexy-um:"# _                                                                                                    | Once the system is restarted, login on the system as "root". You can check that all needed services are really started with the command "alcasar-daemon.sh". | If one or more services are not started, the script will attempt to start them.                                                                                                    |
|                                                                                                    | Logout                                                                                                    | Hit "exit" or " <crtl> + d"</crtl>                                                                                                    |

### 2.4. Connection to the ALCASAR Control Center

On the consultation network, connect a PC and run a WEB browser with the URL "<a href="http://alcasar.localdomain">http://alcasar.localdomain</a>" in order to display the following page :

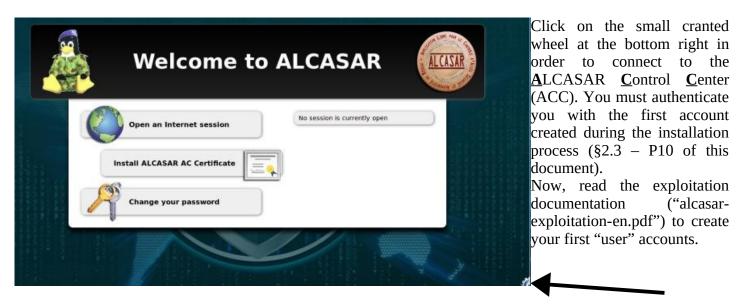

You can also display this page by clicking the link in the explanation text of the user's interception page:

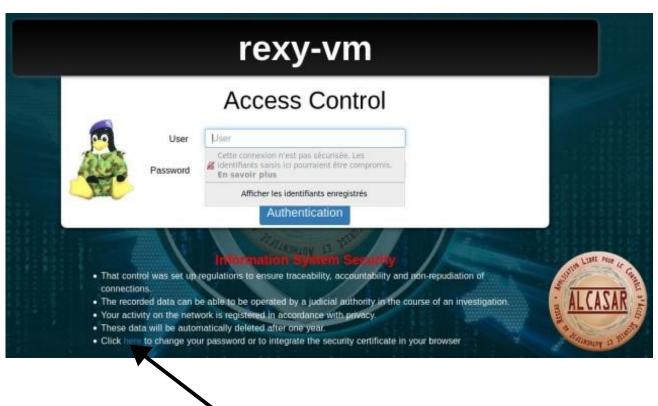

### 3. Stop, uninstall or update ALCASAR

<u>Stop:</u> You can stop the ALCASAR computer with a brief push on the power button of the PC, or with the command « *poweroff* » or via the WEB ALCASAR Control Center (ACC – menu "system" + "services").

<u>Uninstall:</u> You can uninstall ALCASAR with the command « *sh alcasar.sh --uninstall* ». This command uninstalls only ALCASAR. The operating system (Linux Mageia) is still present.

<u>Update:</u> If you launch again the installation script on an already installed ALCASAR, the script will ask you if you want to update or to install again (cf. §8 of the exploitation documentation).

### 4. Your ALCASAR settings sheet

The file « /root/ALCASAR-passwords.txt » contains passwords used internally by the different modules of ALCASAR. It contains, more particularly, the password protecting the bootloader (« GRUB2 »). It can be consulted via the command « cat /root/ALCASAR-passwords.txt ». Be careful : when you enter the GRUB password, you keyboard is mapped like a "qwerty" keyboard.

| Organization name :                                                                                                    |                                                                                                    |  |  |
|----------------------------------------------------------------------------------------------------|----------------------------------------------------------------------------------------------------|--|--|
| Users authentication page                                                                                                    | This page is displayed when a browser tries to access a <b>HTTP</b> website.                                             |  |  |
| The welcome page of ALCASAR allows:                                                                                                    | http://alcasar.localdomain                                                                                               |  |  |
| <ul> <li>change the users password</li> <li>install the certificate of the Certification Authority<br/>(C.A.) in the browsers.</li> </ul> | Info: The possibilities of the ALCASAR Control Center (ACC) are described in the "ALCASAR-exploitation-en.pdf" document. |  |  |
| Linux accounts                                                                                                    | root password :<br>sysadmin password :                                                                                   |  |  |
| First ALCASAR WEB administrative account                                                                                                  | Login: password:                                                                                                    |  |  |
| Network parameters                                                                                                    | •<br>• DNS1 :<br>• DNS2 :                                                                                                |  |  |
| <ul><li>IP address of ALCASAR (WAN/Internet side) :</li><li>IP address of ALCASAR (LAN side) :</li></ul>                                  | ·                                                                                                    |  |  |